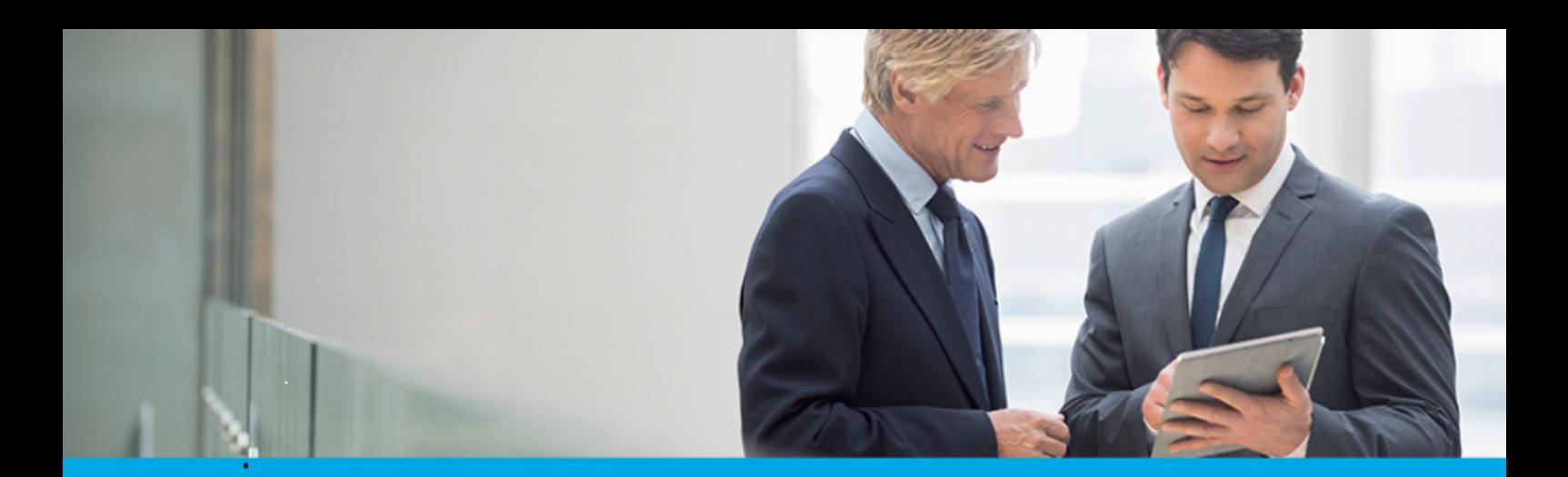

Oprogramowanie dla bankowości.

## **Dokumentacja użytkownika systemu**

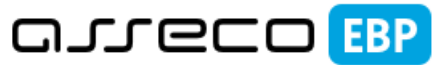

**Enterprise Banking Platform** 

# **Miniaplikacja Doładowania**

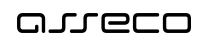

## Spis treści

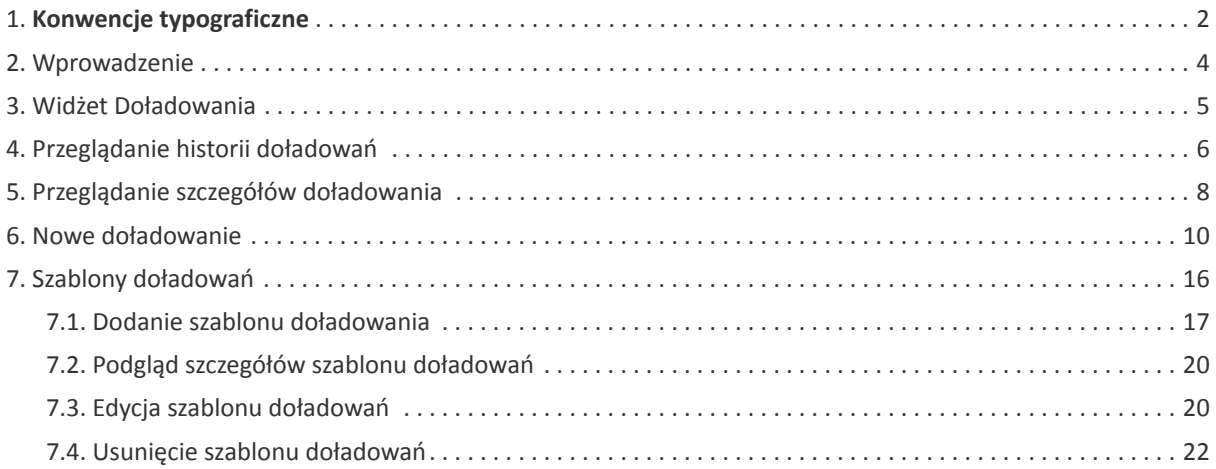

#### **Informacje o dokumencie**

Niniejszy dokument jest dokumentacją użytkownika systemu Asseco EBP w wersji 4.07.000C.

Metryka dokumentu:

Autor: Dział Systemów Omnikanałowych/ Pion Banków Komercyjnych Wersja systemu: 4.07.000C Wersja dokumentu: 1 Data wydania dokumentu: 2020-02-13 Przeznaczenie dokumentu: poufny, zewnętrzny Identyfikator dokumentu: DOC.UZT\_Asseco\_EBP\_4.07.000C

Historia zmian:

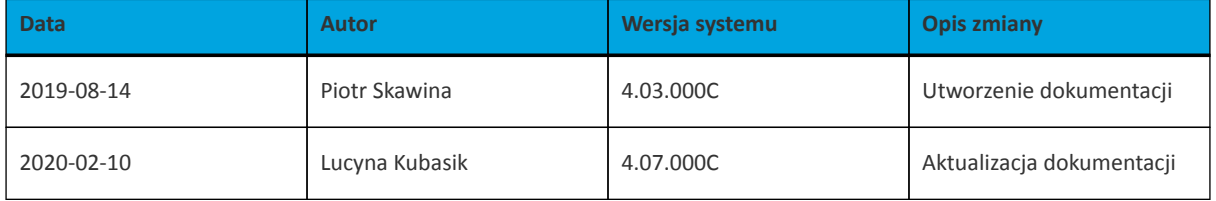

## **Rozdział 1. Konwencje typograficzne**

<span id="page-3-0"></span>anneco

W dokumentacji stosowane są następujące konwencje typograficzne:

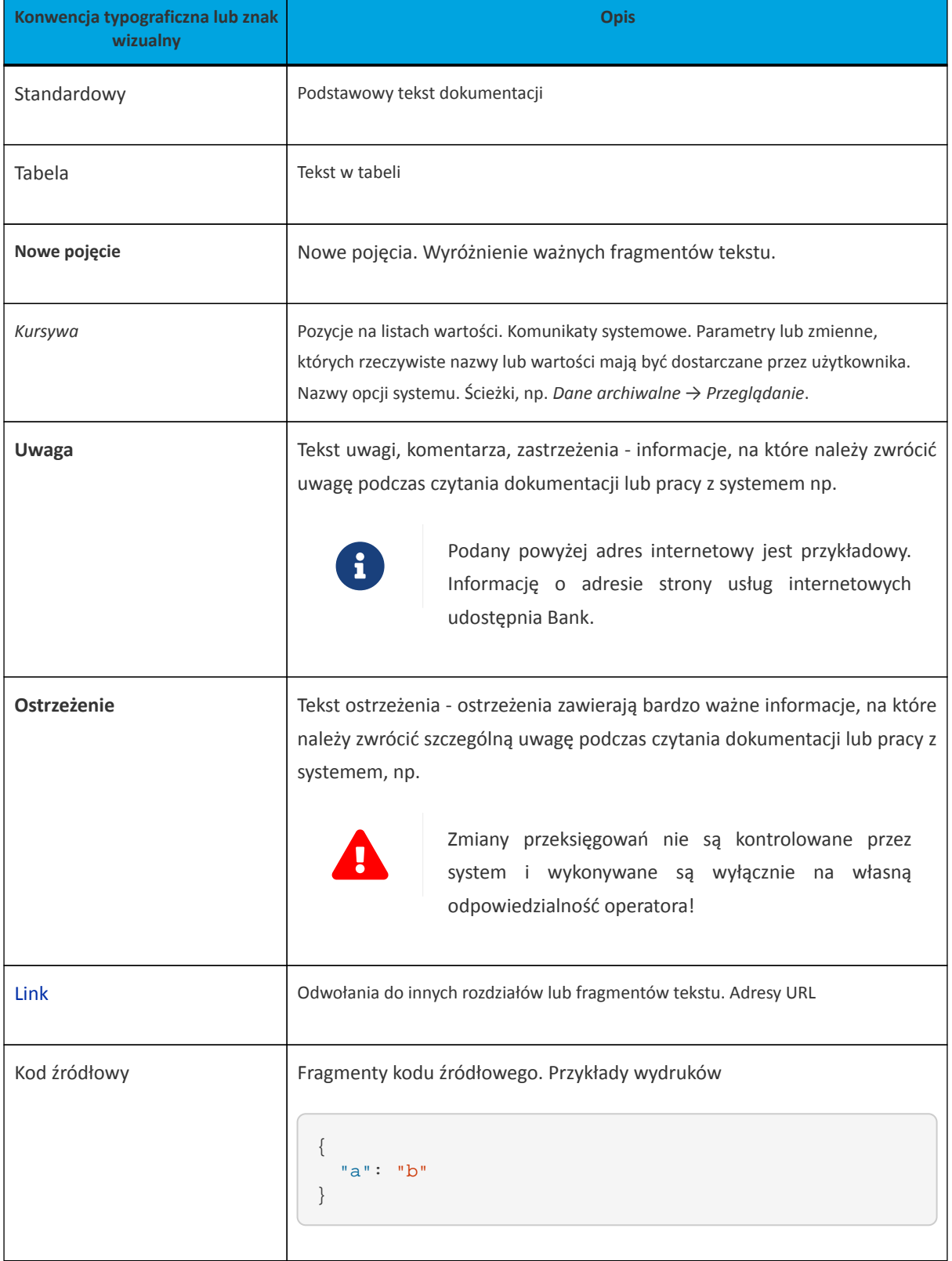

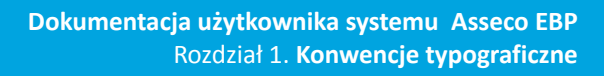

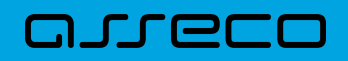

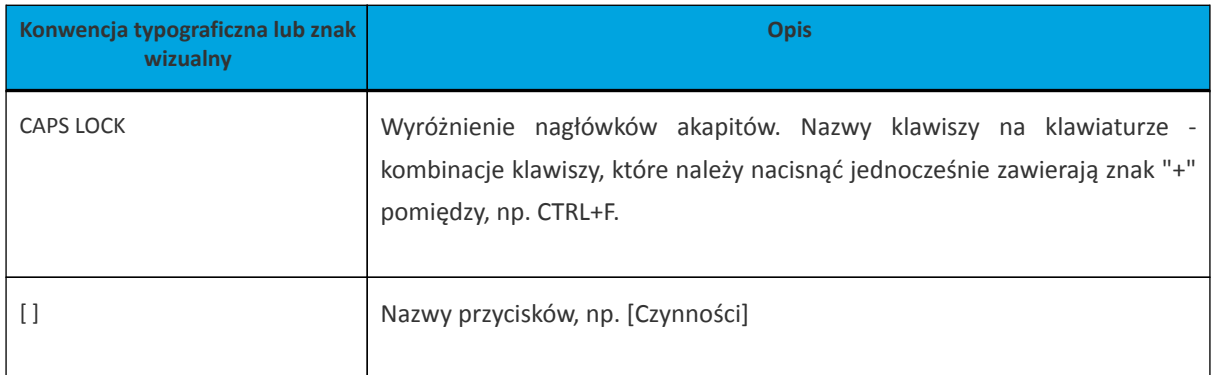

# <span id="page-5-0"></span>arreco

## **Rozdział 2. Wprowadzenie**

Miniaplikacja **Doładowania** zapewnia użytkownikowi możliwość wyświetlenia historii wykonanych doładowań wraz z dostępem do ich szczegółowych danych oraz możliwość szybkiego doładowania telefonu.

System Asseco EBP zapewnia użytkownikowi dostęp do miniaplikacji **Doładowania** z dwóch głównych poziomów:

• widżetu **Doładowania** (wyświetlanego na pulpicie o ile użytkownik nie usunął go z pulpitu),

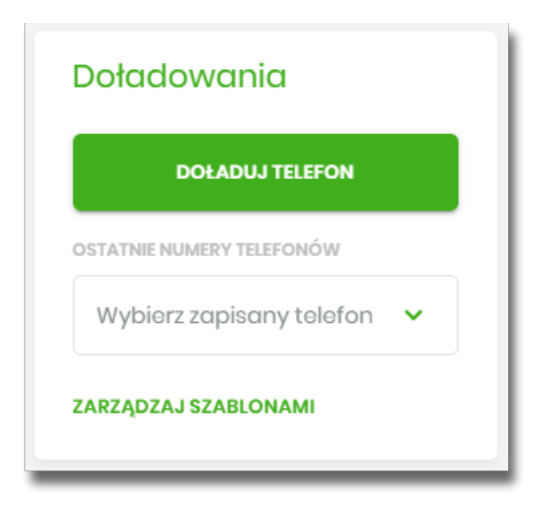

• menu bocznego po wybraniu opcji *Doładowania*.

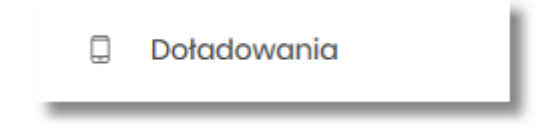

W każdym z poziomów miniaplikacji dla użytkownika dostępne są formularze do obsługi poszczególnych opcji biznesowych opisanych w poniższych podrozdziałach.

Użytkownik posiadający dostęp do miniaplikacji **Doładowania** ma możliwość:

- przeglądania skróconych informacji o doładowaniach,
- przeglądania historii doładowań,
- przeglądania szczegółów doładowania,
- dodawania szablonów doładowań.

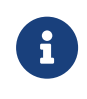

Funkcjonalność doładowań dostępna jest dla użytkownika, który posiada odpowiednie uprawnienia: do funkcjonalności i do rachunków. Uprawnienia ustawiane są przez Administratora użytkowników w opcji *Ustawienia → Uprawnienia użytkowników*.

<span id="page-6-0"></span>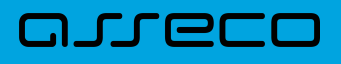

## **Rozdział 3. Widżet Doładowania**

Na widżecie **Doładowania** jest możliwość:

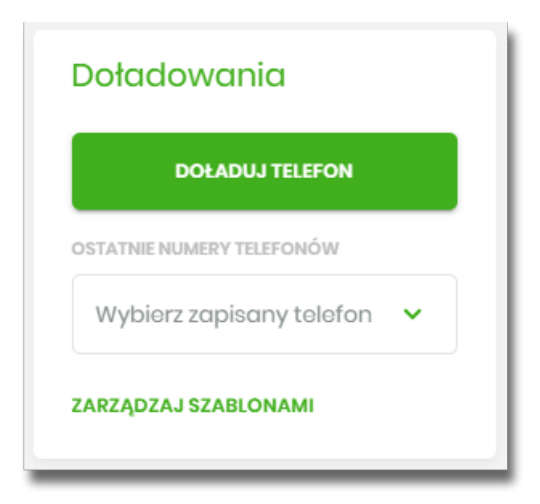

- przejścia do formularza *Nowe doładowanie* przycisk [DOŁADUJ TELEFON],
- przejścia do formularza *Nowe doładowanie* z wypełnionym numerem telefonu lista rozwijalna *Wybierz zapisany telefon*
- przejścia do zarządzania szablonami doładowań przycisk [ZARZĄDZAJ SZABLONAMI]

## <span id="page-7-0"></span>anneco

## **Rozdział 4. Przeglądanie historii doładowań**

Po kliknięciu w tytuł widżetu **Doładowania** lub poprzez wybór opcji z bocznego menu *Doładowania* wyświetlane jest okno prezentujące historię doładowań:

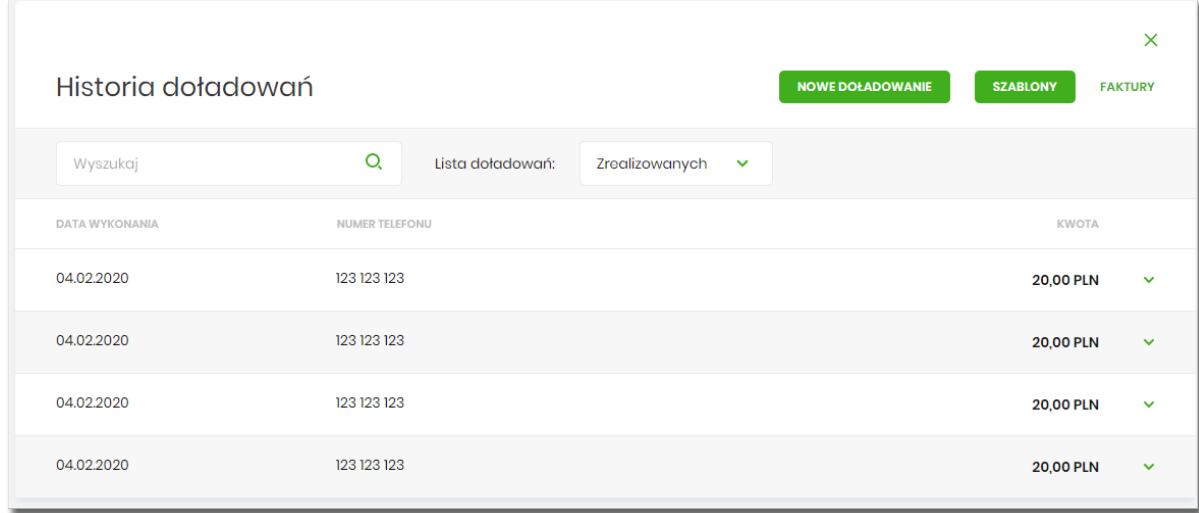

Użytkownik po wybraniu odpowiedniej wartości w polu **Lista doładowań,** ma możliwość przeglądania doładowań:

- zrealizowanych,
- odrzuconych,
- w realizacji.

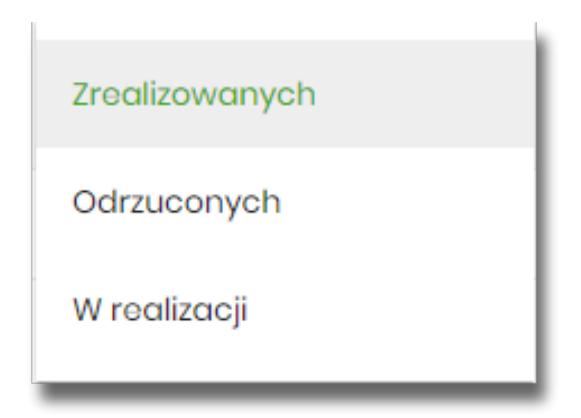

Na historii doładowań, dla każdego doładowania dostępne są następujące informacje:

- **Data wykonania** data wykonania doładowania (data w formacie DD.MM.RRRR),
- **Numer telefonu** numer telefonu, na który złożono doładowanie,
- **Kwota** kwota doładowania wraz z walutą.

Wybranie doładowania z listy (poprzez kliknięcie w rekord na liście) powoduje wyświetlenie dodatkowej informacji:

## LOCO

• **Operator** – nazwa Operatora,

oraz przycisk **[SZCZEGÓŁY]** – który przenosi do szczegółów doładowania.

W górnej części formularza *Historia doładowań* dostępne są następujące przyciski:

- [NOWE DOŁADOWANIE] umożliwiający zlecenie nowego doładowania telefonu,
- [SZABLONY] przenosi do szablonów doładowań, gdzie możliwe jest zarządzanie szablonami
- [FAKTURY] umożliwiający przekierowanie do zewnętrznej strony z fakturami za doładowania BlueMedia. Link definiowany jest w module BackOffice (opcja *Usługi → Doładowania telefonów → Dostawca BlueMedia → Dodanie konfiguracji dostawcy*).

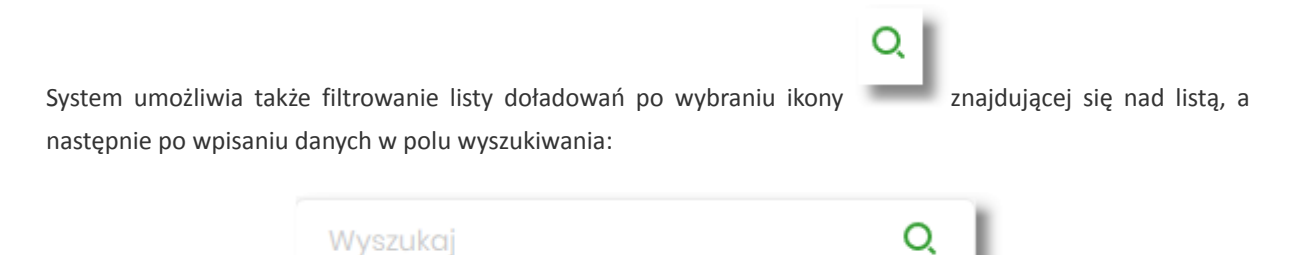

System filtruje listę już po wpisaniu pierwszej litery/cyfry/znaku. Wielkość liter nie ma znaczenia. System nie wyświetli żadnego doładowania w sytuacji, gdy nie znajdzie wprowadzonej w polu wyszukiwania treści.

Aby powrócić do pełnej listy doładowań należy kliknąć w ikonę w w polu wyszukiwania.

## **Rozdział 5. Przeglądanie szczegółów doładowania**

<span id="page-9-0"></span>arreco

Aby z listy doładowań przejść do szczegółów wybranego doładowania należy kliknąć w obszar wybranego wiersza, wybrać przycisk [SZCZEGÓŁY].

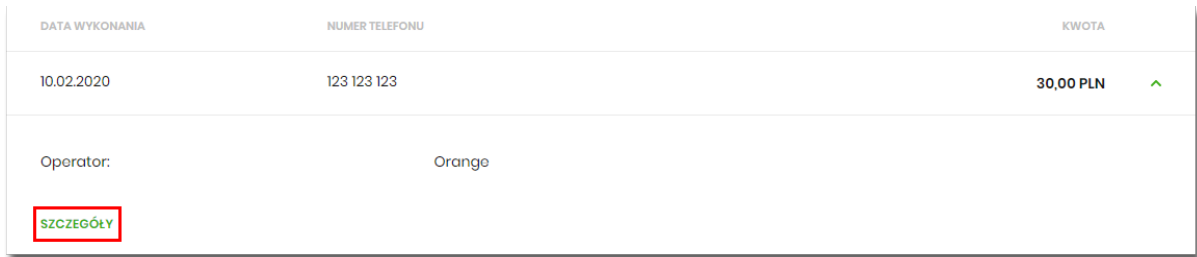

Po naciśnięciu [SZCZEGÓŁY] zostanie wyświetlone okno *Szczegóły doładowania*:

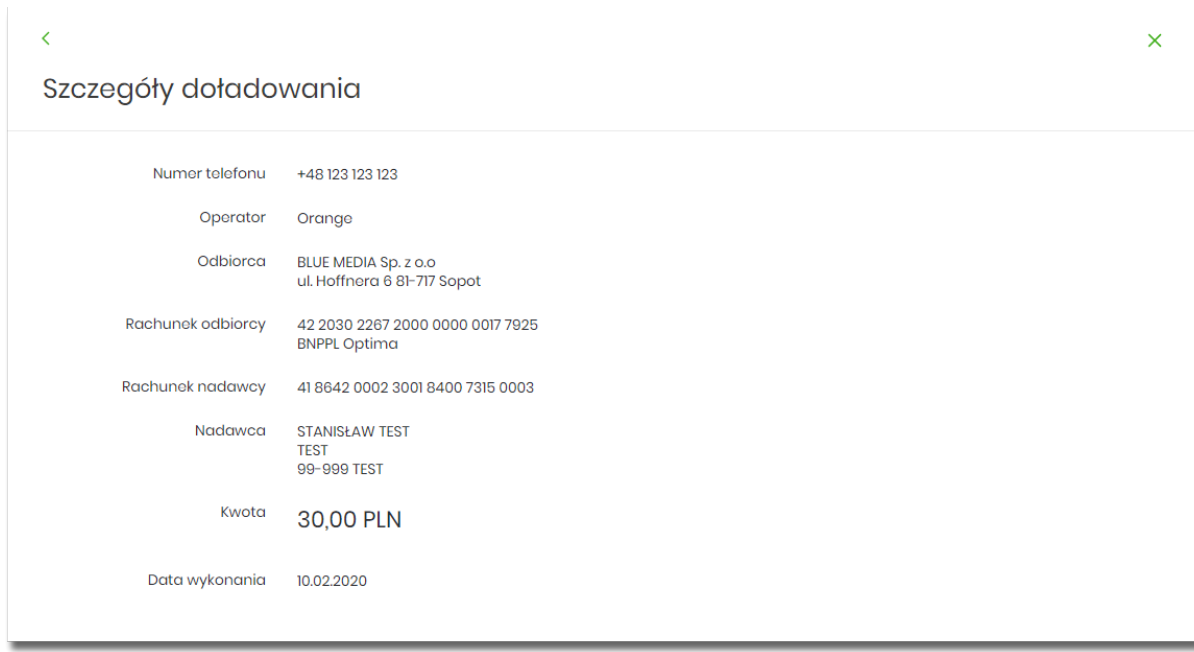

W górnej części formularza *Szczegóły doładowania* dostępne są przyciski:

• – umożliwiający przejście do formularza *Historia doładowań*, • × – umożliwiający wyjście do głównego menu.

Na formularzu *Szczegóły doładowania* prezentowane są następujące dane:

- **Numer telefonu** numer telefonu, na który złożono doładowanie,
- **Operator** nazwa Operatora,
- **Odbiorca** dane odbiorcy,

## anneco

- **Rachunek odbiorcy** numer rachunku odbiorcy, nazwa banku odbiorcy,
- **Rachunek nadawcy** rachunek z którego wykonano doładowanie,
- **Nadawca** dane i adres nadawcy doładowania,
- **Kwota** kwota doładowania wraz z walutą,
- **Data wykonania** data wykonania doładowania (data w formacie DD.MM.RRRR).

<span id="page-11-0"></span>arreco

#### **Rozdział 6. Nowe doładowanie**

Aby wykonać doładowanie telefonu należy z poziomu widżetu miniaplikacji **Doładowania** znajdującego się na pulpicie wybrać przycisk [DOŁADUJ TELEFON] lub z poziomu listy doładowań wybrać przycisk [NOWE DOŁADOWANIE]. Wyświetlany jest wówczas użytkownikowi formularz *Nowe doładowanie*.

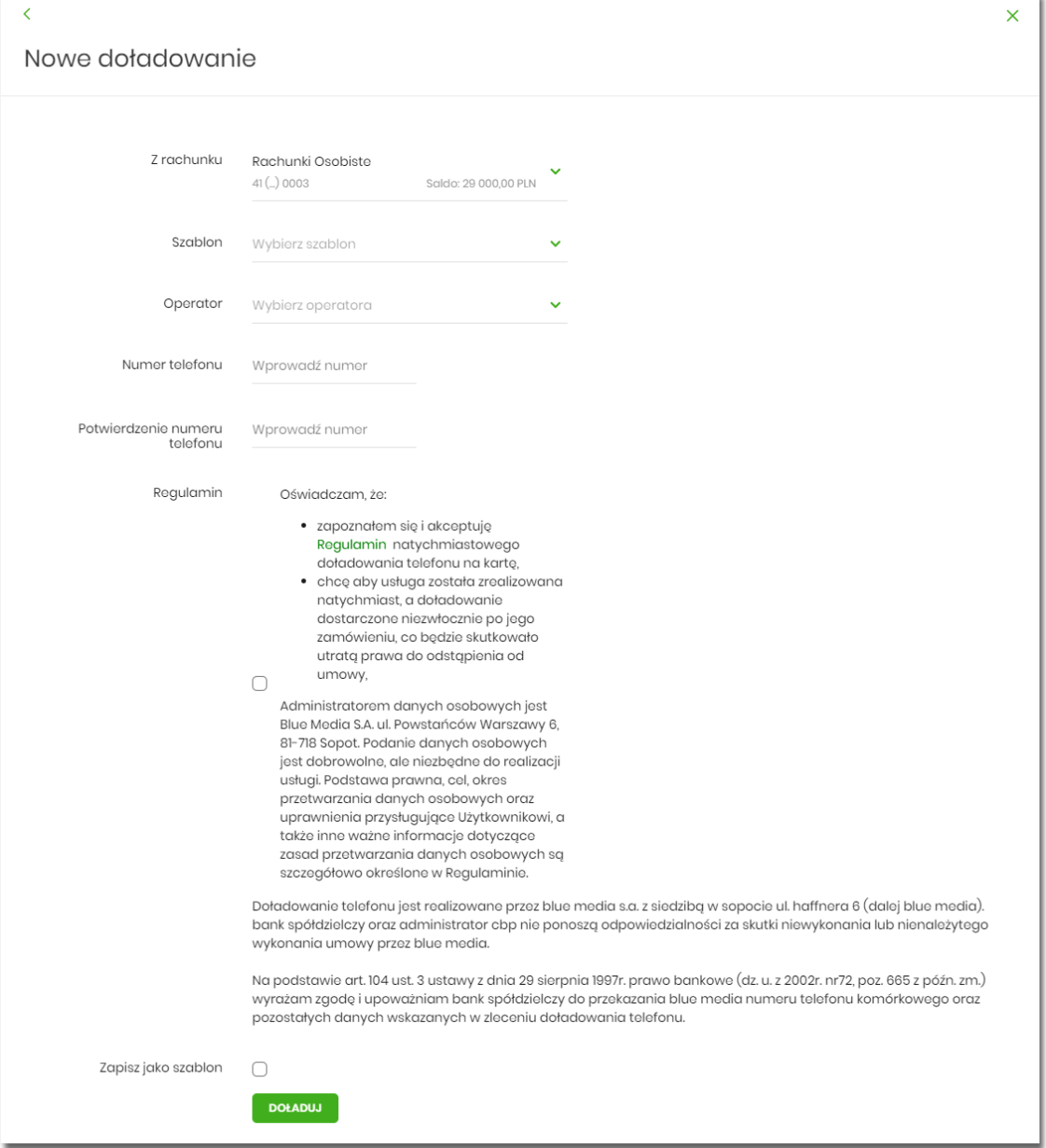

Na formularzu *Nowe doładowanie* należy uzupełnić następujące informacje:

- **Z rachunku** z dostępnej w polu listy rachunków należy wskazać rachunek do obciążenia. W przypadku gdy w opcji Ustawienia → Rachunek domyślny, ustawiony jest rachunek domyślny, system w polu tym podstawi ten rachunek, jednak użytkownik ma możliwość zmiany rachunku przez wybranie z listy dostępnych,
- **Szablon** pole z rozwijalną listą szablonów [Wybierz szablon], o ile zostały dodane,
- **Operator** lista wyboru wszystkich aktywnych operatorów sieci komórkowej (zdefiniowanych w aplikacji BackOffice),

## **JUGCI**

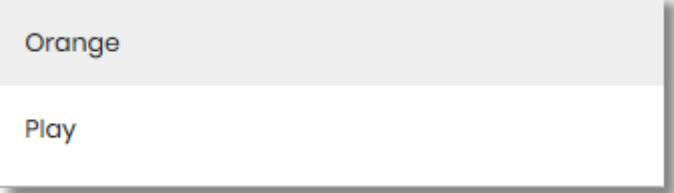

- **Numer telefonu** pole do wprowadzania numeru doładowywanego telefonu, po wyborze operatora z listy (uzupełniane prefixem numeru telefonu zdefiniowanym w aplikacji BackOffice), pola numeru telefonu powinny być wypełnione następująco:
	- numer telefonu musi być ciągiem 9 cyfr (w innym przypadku zostanie zaprezentowany komunikat błędu),
	- ciąg cyfr nie może rozpoczynać się od cyfry "0" i "4" (w innym przypadku zostanie zaprezentowany komunikat błędu).

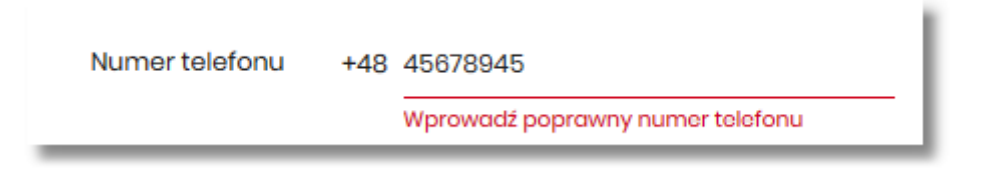

- **Potwierdzenie numeru telefonu** pole dostępne do edycji po wyborze operatora z listy (uzupełniane prefixem numeru telefonu zdefiniowanych w aplikacji BackOffice), do potwierdzenia numeru doładowywanego telefonu,
	- oba pola **Numer telefonu** i **Potwierdzenie numeru telefonu** muszą być wypełnione identyczną wartością (w innym przypadku zostanie zaprezentowany komunikat błędu).

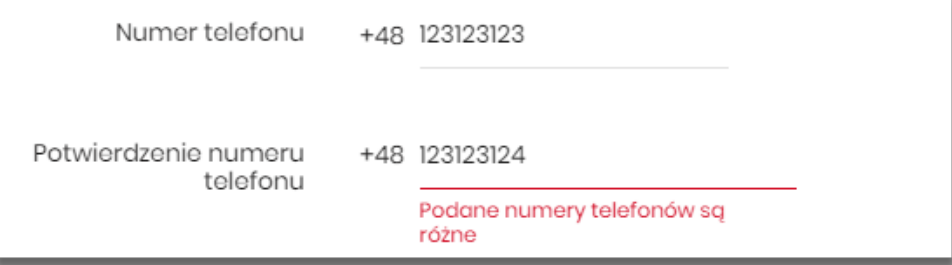

• **Kwota doładowania** – pole wyświetlane po wyborze z listy operatora, w zależności od konfiguracji parametrów dla wybranego operatora (w module BackOffice opcja *Usługi → Doładowania telefonów → Dostawca BlueMedia*), dostępna jest lista wyboru z której użytkownik musi wybrać tylko jedną wartość z następujących:

÷

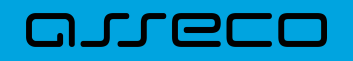

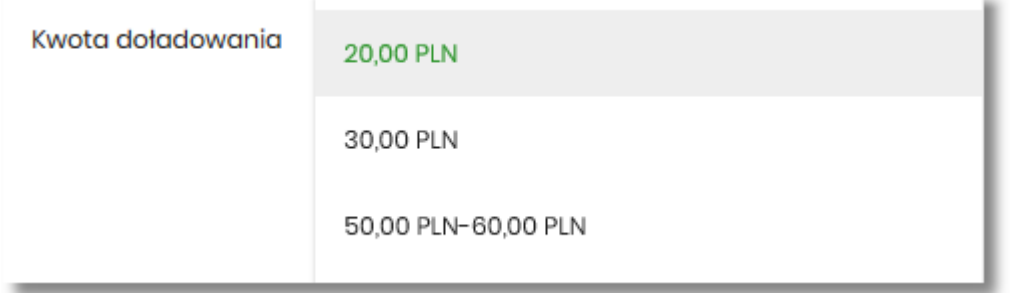

- kwot doładowania kwoty w kolejności rosnącej lub
- lista zakresów kwot w przypadku wybrania pozycji zakres kwot pojawia się dodatkowe pole **Kwota**, w którym należy wpisać kwotę mieszczącą się w zakresie kwot,

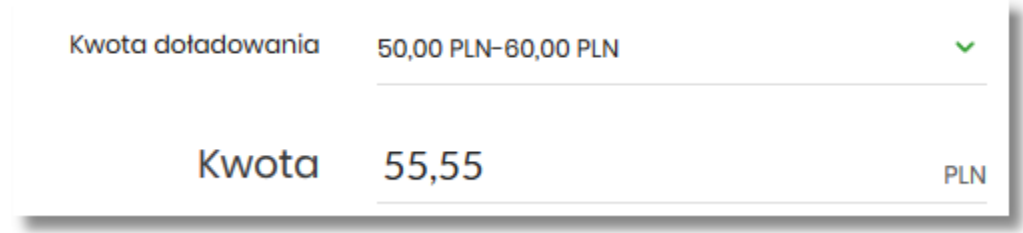

• **Regulamin** - pole typu checkbox, potwierdzające zapoznanie się z regulaminem usługi natychmiastowego doładowania. Zaznaczenie pola jest obligatoryjne do realizacji doładowania telefonu. W przypadku, gdy pole to nie zostanie zaznaczone a użytkownik naciśnie przycisk [DOŁADUJ], system wyświetli komunikat *Akceptacja oświadczenia jest wymagana*. W oświadczeniu znajduje się również odnośnik o nazwie *Regulaminem* (prezentujący regulamin doładowań) stanowi link do strony WWW zawierającej regulamin doładowań telefonów komórkowych. Link definiowany jest w aplikacji BackOffice.

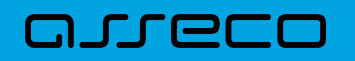

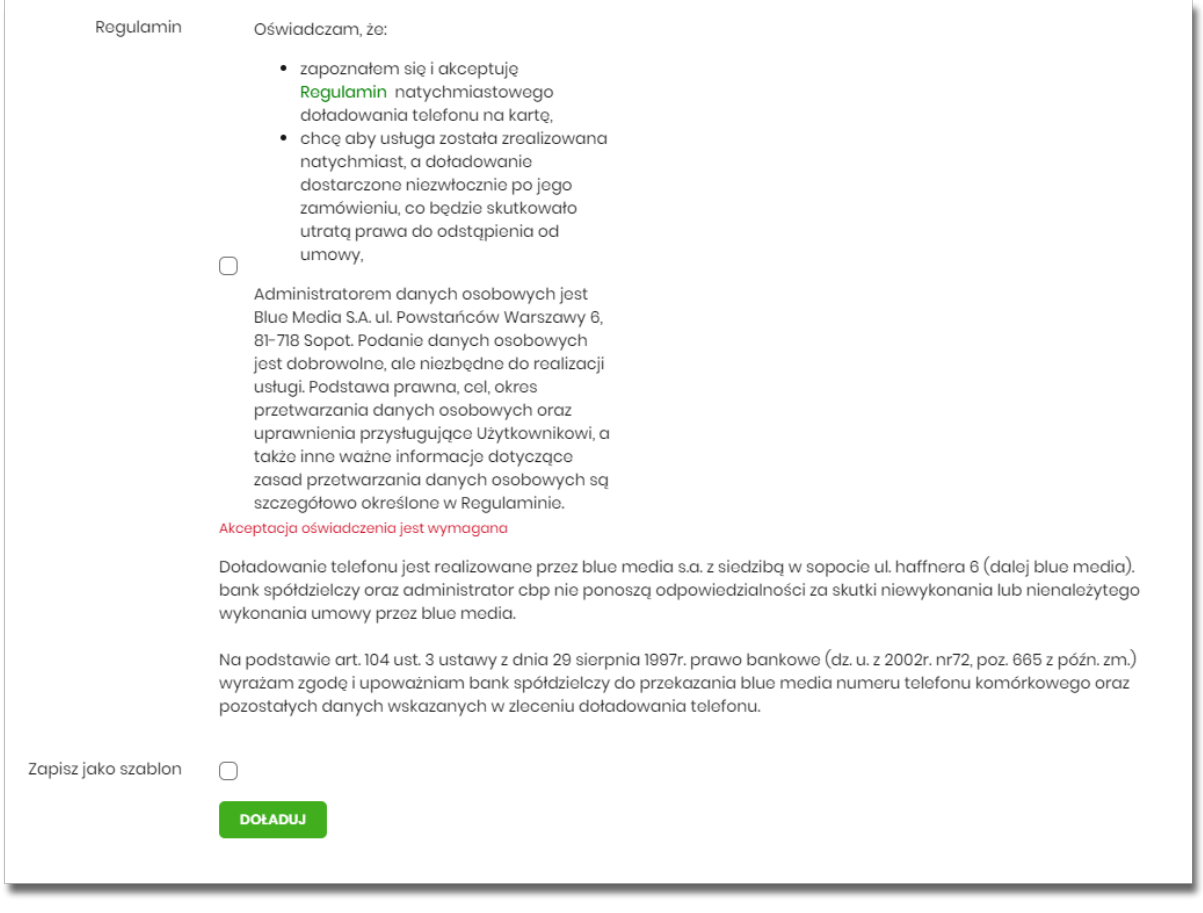

• **Zapisz jako szablon** - pole typu checkbox, przycisk dostępny, gdy doładowanie nie jest wykonywane z wcześniej zapisanego szablonu. Zaznaczenie checkoboxa powoduje wyświetlenie się dodatkowych opcji:

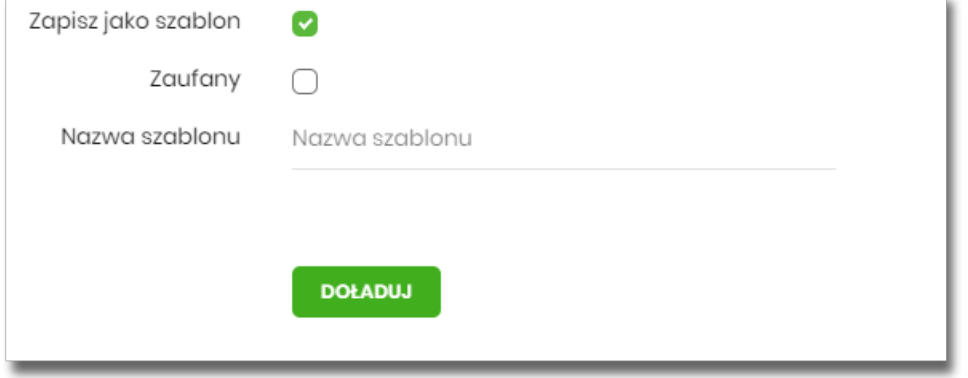

◦ **Zaufany** - pole typu checkbox, jego zaznaczenie powoduje, że szablon zapisze się jako *zaufany* i na liście

szablonów wyświetli się obok niego ikona  $\bigcirc$ , realizacja doładowania za pomocą tego typu szablonu nie wymaga autoryzacji,

◦ **Nazwa szablonu** - nazwa własna szablonu.

Po określeniu parametrów zlecenia doładowania i użyciu przycisku [DOŁADUJ], system przechodzi do drugiego kroku. Na formularzu potwierdzenia danych doładowania system wyświetla dane w trybie podglądu.

 $\overline{1}$ 

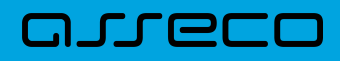

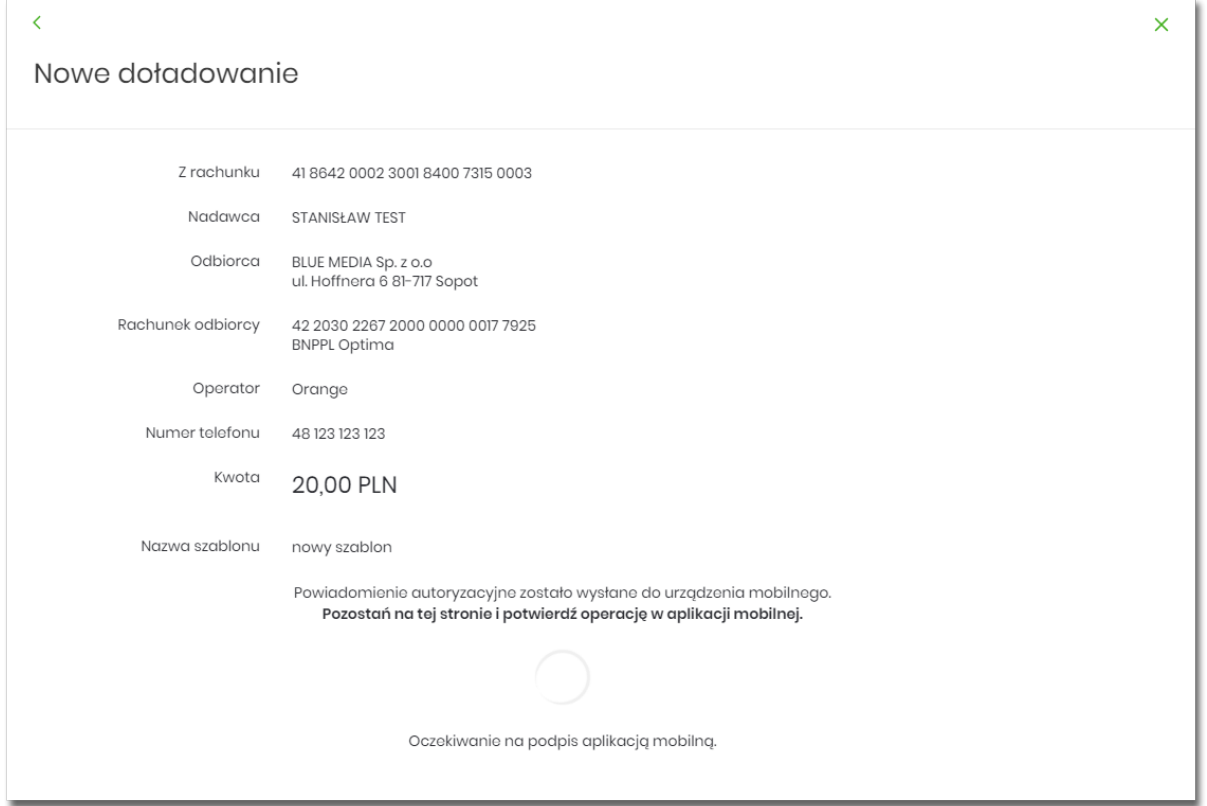

Pole *Nazwa szablonu* jest widoczna na formatce, jeśli na wcześniejszym kroku zaznaczyliśmy checkbox *Zapisz jako szablon*.

Na formularzu *Nowe doładowanie* dostępne są przyciski:

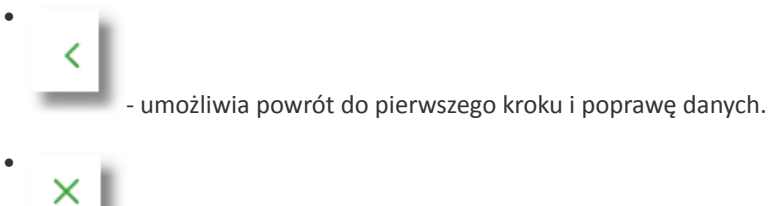

- umożliwia wyjście do głównego menu.

Po dokonaniu akceptacji danych aktualnie posiadaną metodą autoryzacji, zostaje wyświetlone potwierdzenie przekazania dyspozycji doładowania do realizacji wraz z przyciskami:

- [WRÓĆ DO PULPITU] umożliwia powrót do pulpitu,
- [UTWÓRZ NOWE DOŁADOWANIE] umożliwia założenie nowego doładowania.

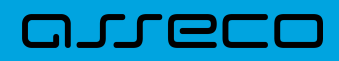

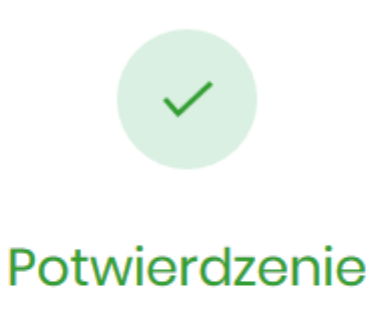

Doładowanie zostało przekazane do realizacji

WRÓĆ DO PULPITU

**UTWÓRZ NOWE DOŁADOWANIE** 

#### **Rozdział 7. Szablony doładowań**

Z poziomu miniaplikacji **Doładowania** użytkownik ma dostęp do obsługi szablonów przycisk [SZABLONY].

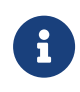

<span id="page-17-0"></span>nurec

Dostępnością szablonów można sterować z poziomu modułu Back Office za pomocą usługi *prepaidTemplate w Administracja → Przełączniki.* Szczegółowy opis znajduje się w odrębnej dokumentacji Back\_Office.

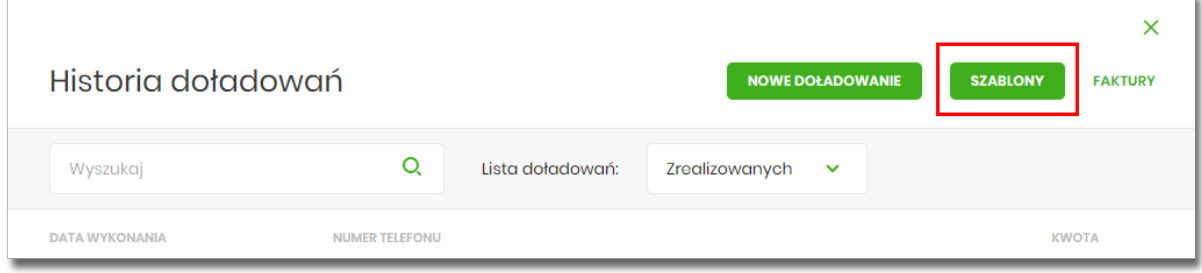

Na liście szablonów doładowań dostępne są następujące informacje:

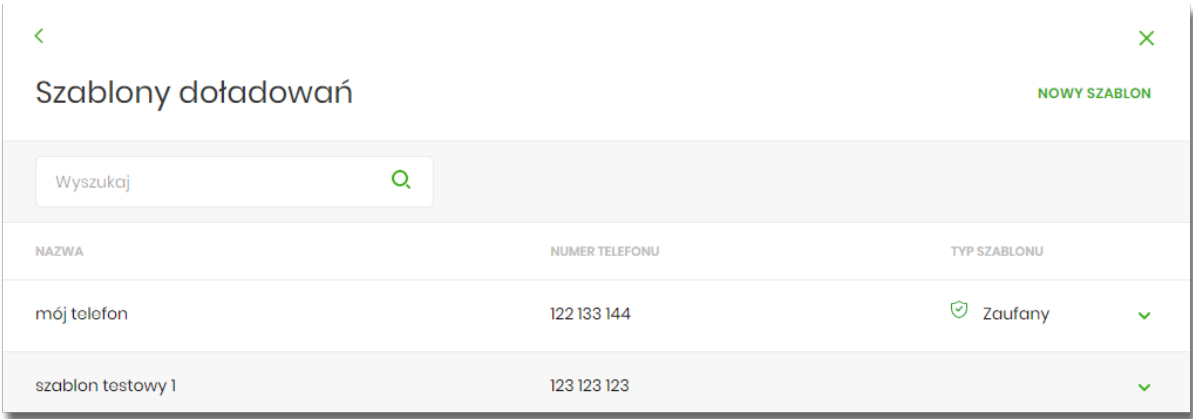

- **Nazwa szablonu** nazwa własna szablonu,
- **Numer telefonu** nr telefonu, którego dotyczy doładowanie
- **Typ szablonu** – w przypadku dodania szablonu zaufanego, zostanie wyświetlona ikona <sup>o craz</sup> typ jako *Zaufany.*

Po kliknięciu w wiersz wybranego szablonu wyświetlane są dodatkowe informacje na temat szablonu:

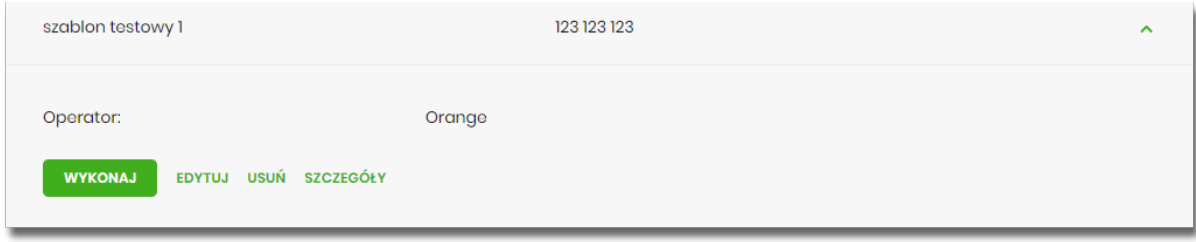

• **Operator** - operator sieci komórkowej,

arreco

Dodatkowo dostępne są następujące przyciski funkcyjne:

- [WYKONAJ] umożliwia wykonanie doładowania z szablonu;
- [EDYTUJ] modyfikacja szablonu,
- [USUŃ] usunięcie szablonu,
- [SZCZEGÓŁY] przeglądanie szczegółów szablonu.

Lista szablonów doładowań jest stronicowana. Przejście do kolejnych stron następuje poprzez wybór przycisków nawigacyjnych znajdujących się pod listą.

System umożliwia także filtrowanie listy szablonów po wpisaniu danych w polu wyszukiwania:

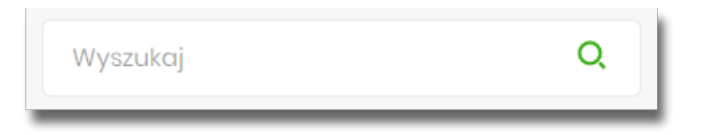

System filtruje listę już po wpisaniu pierwszej litery / cyfry / znaku. Wielkość liter nie ma znaczenia. System nie wyświetli żadnego szablonu w sytuacji, gdy nie znajdzie wprowadzonej w polu wyszukiwania treści.

<span id="page-18-0"></span>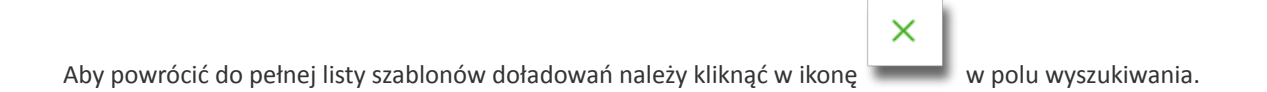

#### **7.1. Dodanie szablonu doładowania**

Z poziomu **Szablonów doładowań** za pomocą przycisku [NOWY SZABLON] użytkownik ma możliwość dodania szablonów doładowań:

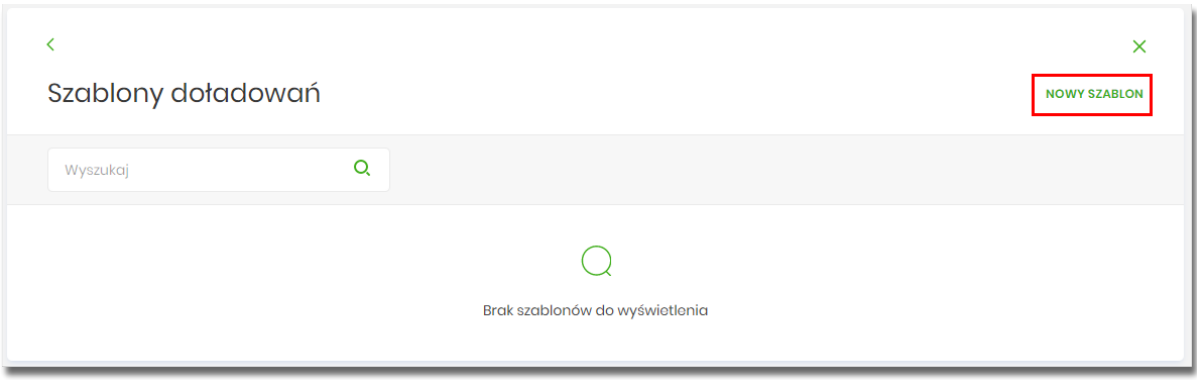

Po wybraniu przycisku, system prezentuje formatkę z danymi do wypełnienia:

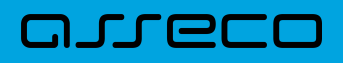

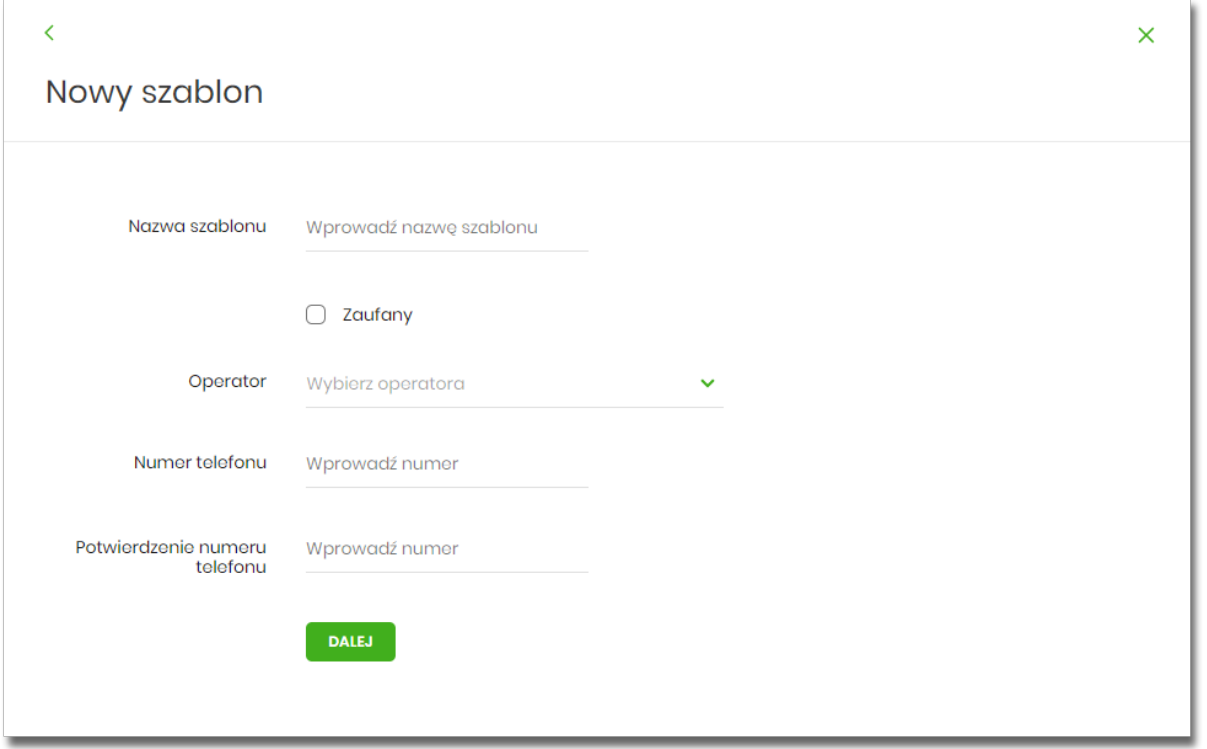

Następnie użytkownik wypełnia poniższe dane:

- **Nazwa szablonu** nazwa własna szablonu; pole wymagalne.
- **Zaufany** pole checkbox, w przypadku jego zaznaczenia szablon zostanie dodany jako zaufany, na liście
- szablonów zostanie wyświetlona ikona <sup>o do</sup>oraz typ jako *Zaufany.* Realizacja doładowania za pomocą tego typu szablonu, nie wymaga autoryzacji.
- **Operator** lista wyboru wszystkich aktywnych operatorów sieci komórkowej (zdefiniowanych w aplikacji BackOffice),

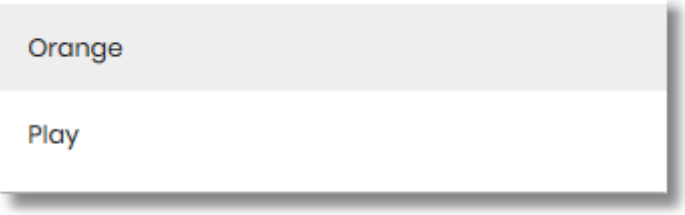

- **Numer telefonu** pole do wprowadzania numeru doładowywanego telefonu, pola numeru telefonu powinny być wypełnione następująco:
	- numer telefonu musi być ciągiem 9 cyfr (w innym przypadku zostanie zaprezentowany komunikat błędu),
	- ciąg cyfr nie może rozpoczynać się od cyfry "0" i "4" (w innym przypadku zostanie zaprezentowany komunikat błędu).

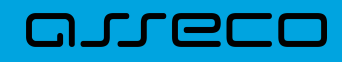

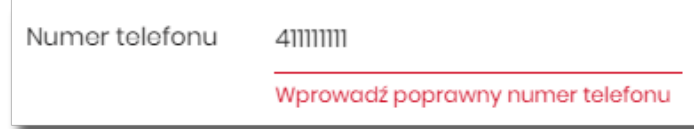

- **Potwierdzenie numeru telefonu** pole dostępne do edycji po wyborze operatora z listy (uzupełniane prefixem numeru telefonu zdefiniowanych w aplikacji BackOffice), do potwierdzenia numeru doładowywanego telefonu,
	- oba pola **Numer telefonu** i **Potwierdzenie numeru telefonu** muszą być wypełnione identyczną wartością (w innym przypadku zostanie zaprezentowany komunikat błędu).

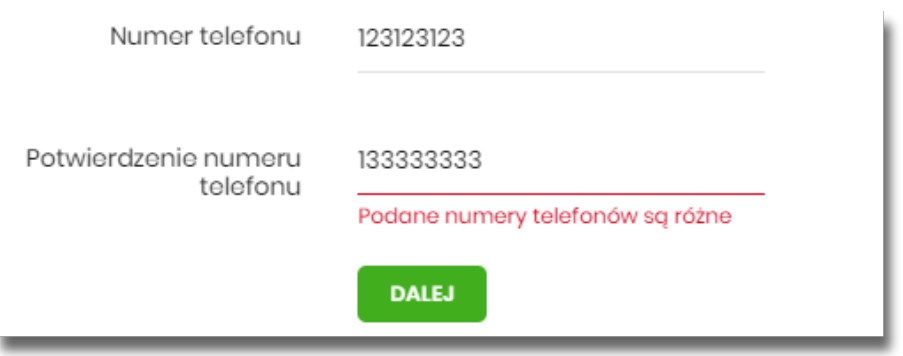

• [DALEJ] – przejście do kroku 2.

Po wprowadzeniu danych szablonu za pomocą przycisku [DALEJ] należy przejść do formularza potwierdzenia danych (krok 2).

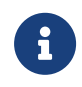

Użycie ikony powoduje powrót do pierwszego kroku i poprawę danych szablonu.

Po dokonaniu akceptacji danych aktualnie posiadaną metodą autoryzacji, szablon zostaje utworzony (pojawia się na liście szablonów doładowań), a system wyświetla potwierdzenie dodania szablonu wraz z przyciskami:

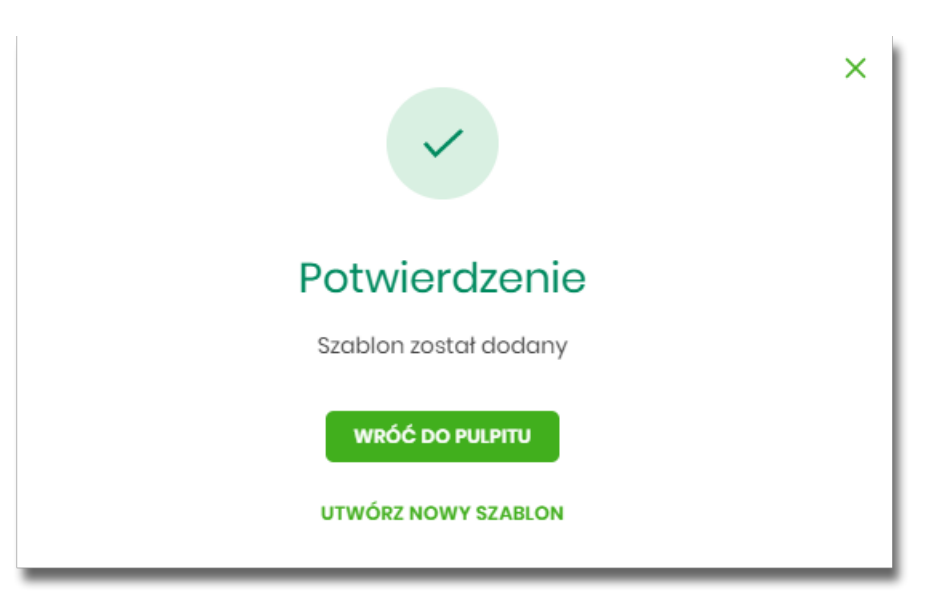

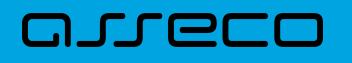

- [WRÓĆ DO PULPITU] oraz powrotu do pulpitu,
- [UTWÓRZ NOWY SZABLON] do utworzenia nowego szablonu.

Użycie szablonu doładowania na formatce *Nowego doładowania* powoduje wypełnienie formularza doładowania danymi z szablonu.

#### <span id="page-21-0"></span>**7.2. Podgląd szczegółów szablonu doładowań**

Aby z listy szablonów doładowań przejść do szczegółów wybranego szablonu należy kliknąć w obszar wybranego wiersza i wybrać opcję [SZCZEGÓŁY]. Wyświetlane jest wówczas okno prezentujące szczegółowe informacje dla szablonu:

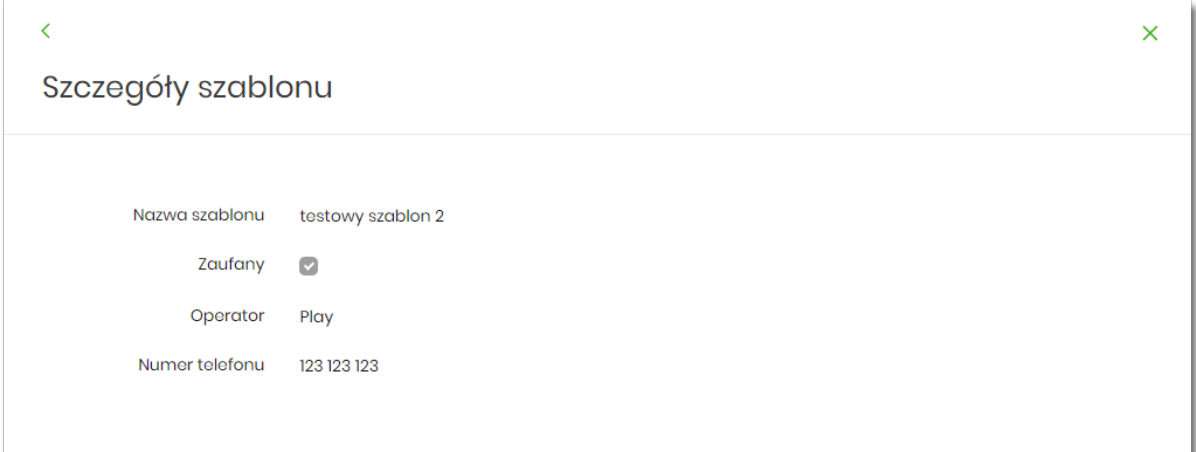

#### <span id="page-21-1"></span>**7.3. Edycja szablonu doładowań**

Aby dokonać edycji danych wybranego szablonu należy kliknąć w obszar wybranego wiersza i wybrać opcję [EDYTUJ]. Wyświetlane jest wówczas okno prezentujące dane wybranego szablonu z możliwością modyfikacji danych.

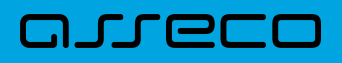

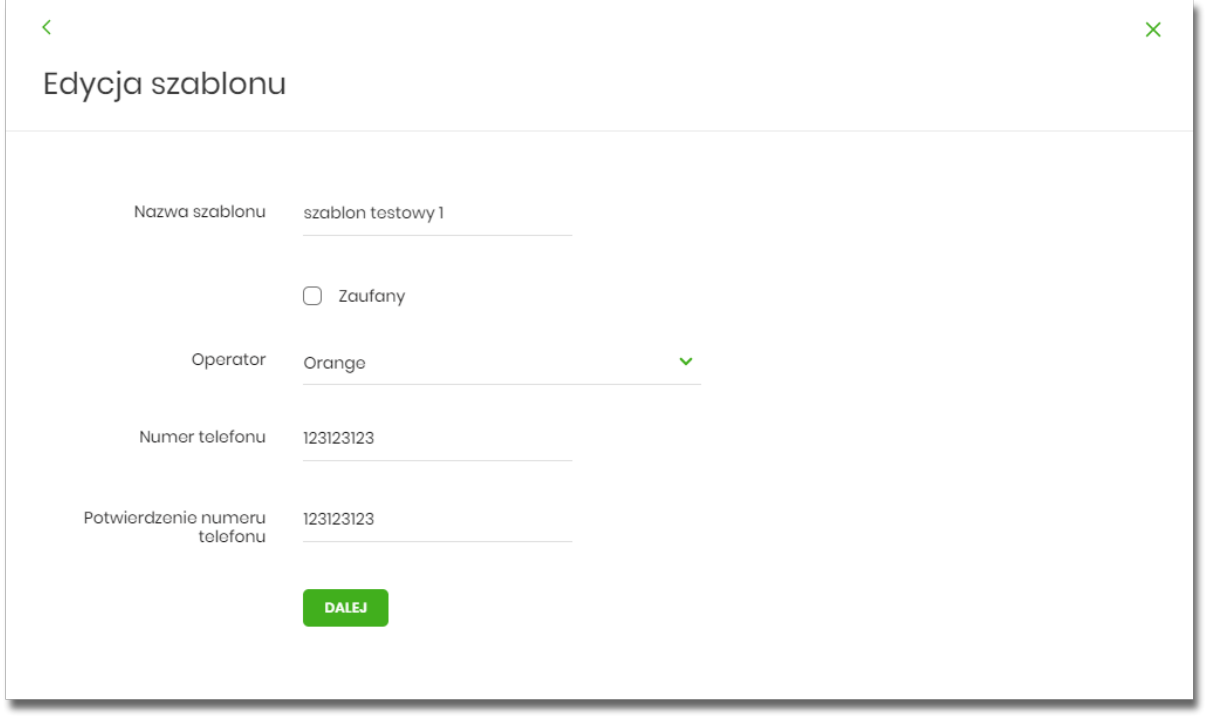

Po wprowadzeniu zmian na szablonie za pomocą przycisku [DALEJ] należy przejść do formularza potwierdzenia danych (krok 2).

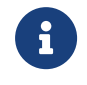

Użycie ikony powoduje powrót do pierwszego kroku i poprawę danych szablonu.

Po dokonaniu akceptacji danych aktualnie posiadaną metodą autoryzacji, zmiany na szablonie zostają zapisane, a system wyświetla potwierdzenie wraz z przyciskami:

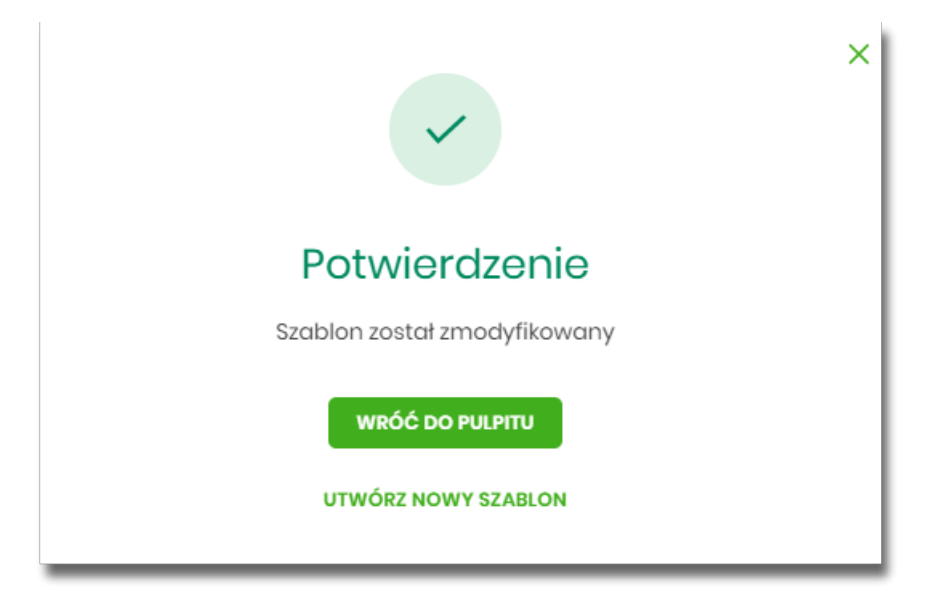

- [WRÓĆ DO PULPITU] oraz powrotu do pulpitu,
- [UTWÓRZ NOWY SZABLON] do utworzenia nowego szablonu.

## <span id="page-23-0"></span>anreco

 $\overline{1}$ 

#### **7.4. Usunięcie szablonu doładowań**

szablonów.

W celu usunięcia wybranego szablonu doładowań należy kliknąć w obszar wybranego wiersza i wybrać opcję [USUŃ]. Wyświetlane jest wówczas okno prezentujące dane usuwanego szablonu.

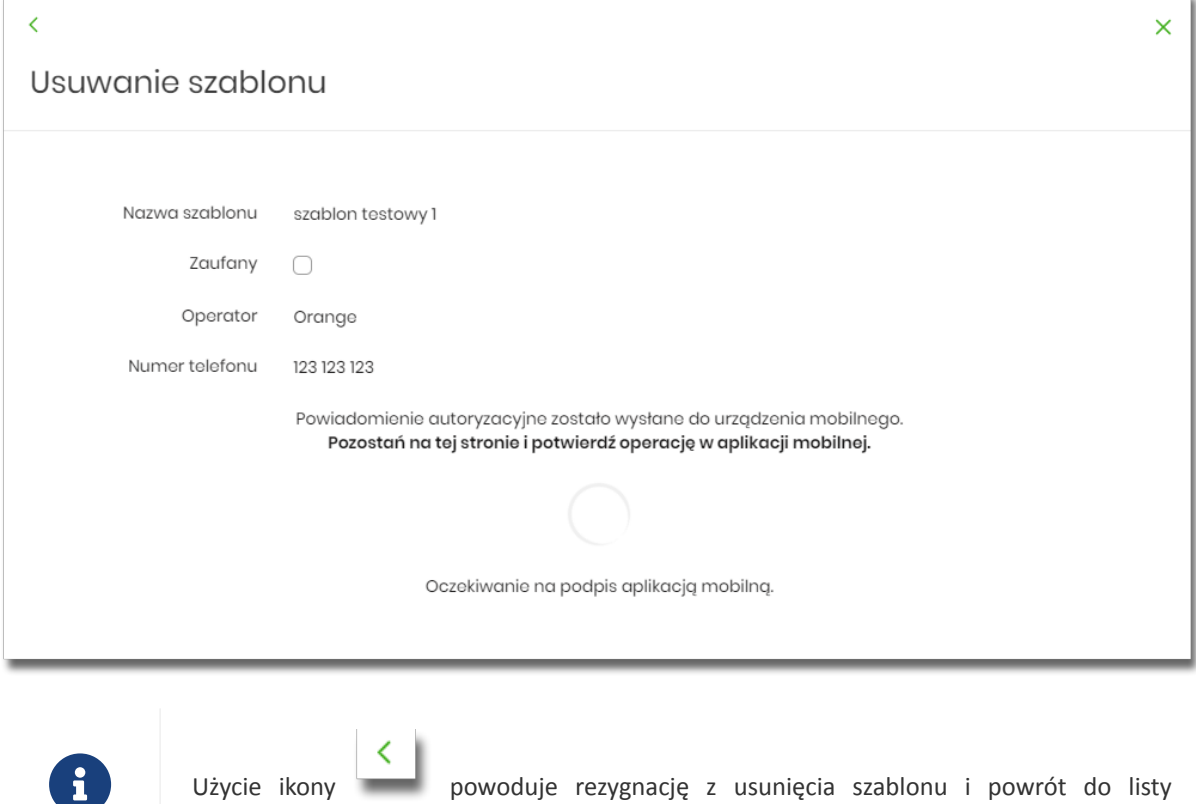

Po dokonaniu akceptacji aktualnie posiadaną metodą autoryzacji, szablon zostaje usunięty, a system wyświetla potwierdzenie usunięcia szablonu wraz z przyciskiem [WRÓĆ DO PULPITU].

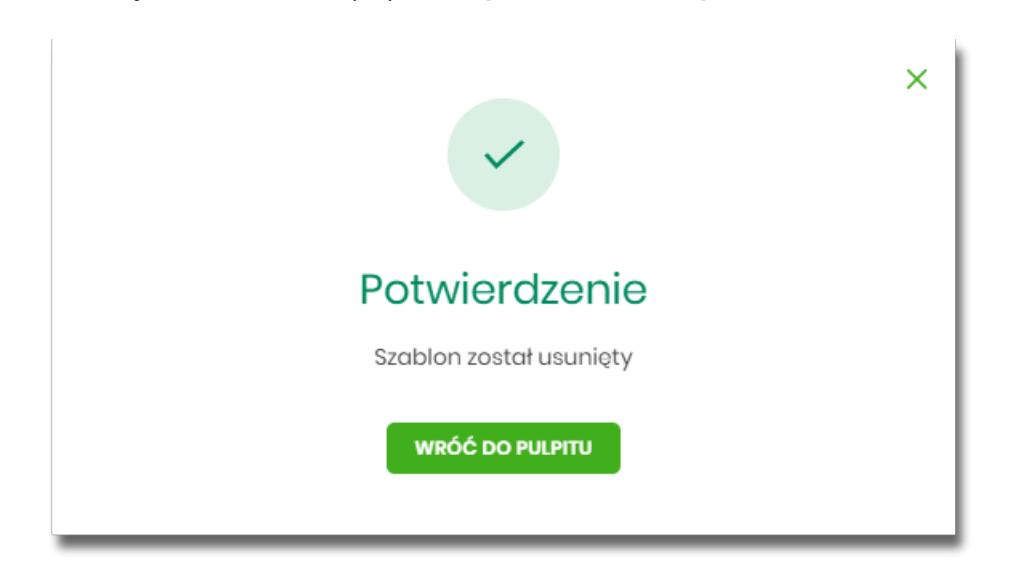

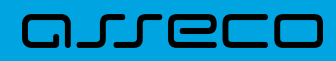

Copyright© Asseco Poland S.A. Materiały posiadają prawa do wykorzystania przez użytkownika systemu. Prawa autorskie należą do: Asseco Poland S.A. z siedzibą w Rzeszowie, ul. Olchowa 14, 35-322 Rzeszów tel.: +48 17 888 5555, fax: +48 17 888 5550 www.asseco.pl, e-mail: [info@asseco.pl](mailto:info@asseco.pl), NIP: 522-000-37-82, REGON: 010334578 Sąd Rejonowy w Rzeszowie, XII Wydział Gospodarczy Krajowego Rejestru Sądowego, KRS: 0000033391 Kapitał zakładowy w wysokości 83 000 303,00 PLN jest opłacony w całości; Nr Rej. GIOŚ: E0001990WZBW

## Oprogramowanie dla bankowości.

Asseco Poland S.A. ul. Olchowa 14 35-322 Rzeszów tel.: +48 17 888 55 55 fax: +48 17 888 55 50

info@asseco.pl asseco.pl

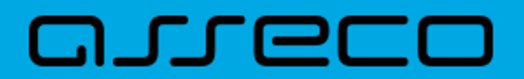